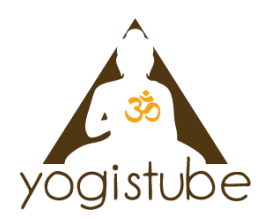

# Anleitung Zoom über den Browser

- · Es gibt verschiedene Wege bei Zoom am Kurs/ Workshop über den Browser wie Firefox, Google Chrome, Explorer usw. auf dem Laptop/ PC teilzunehmen:
- Ein kurzes Video zum Meeting und Audio findest Du hier vom YouTube Kanal Gido Gibro https://www.youtube.com/watch?v=onUw3UzSQcQ oder folge den Schritten dieser Anleitung.

## Zum Zoom Meeting gelangen:

1. Öffne die Website Zoom.us und klicke auf den Reitern "einem Meeting beitreten" und folge den weiteren Anweisungen.

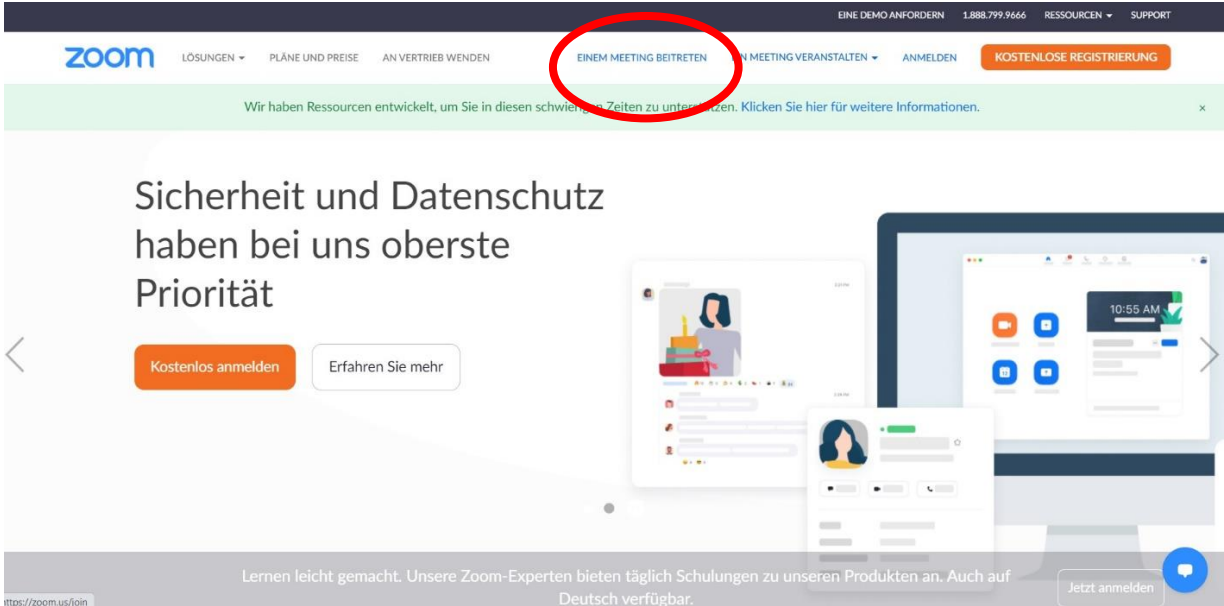

2. Lade die "Zoom Client für Meetings" App auf Deinen Laptop/ PC von der Website https://zoom.us/download herunter. Nach der Installation der Download Datei im Downloadordner, klicke auf "Beitreten" mit dem Symbol "+" und folge den weiteren Anweisungen.

- 3. Browser Varianten:
	- In Google Chrome den Zugangslink aus der  $\bullet$ E-Mail einfügen
	- Danach auf "Zoom Meetings öffnen" klicken.  $\bullet$

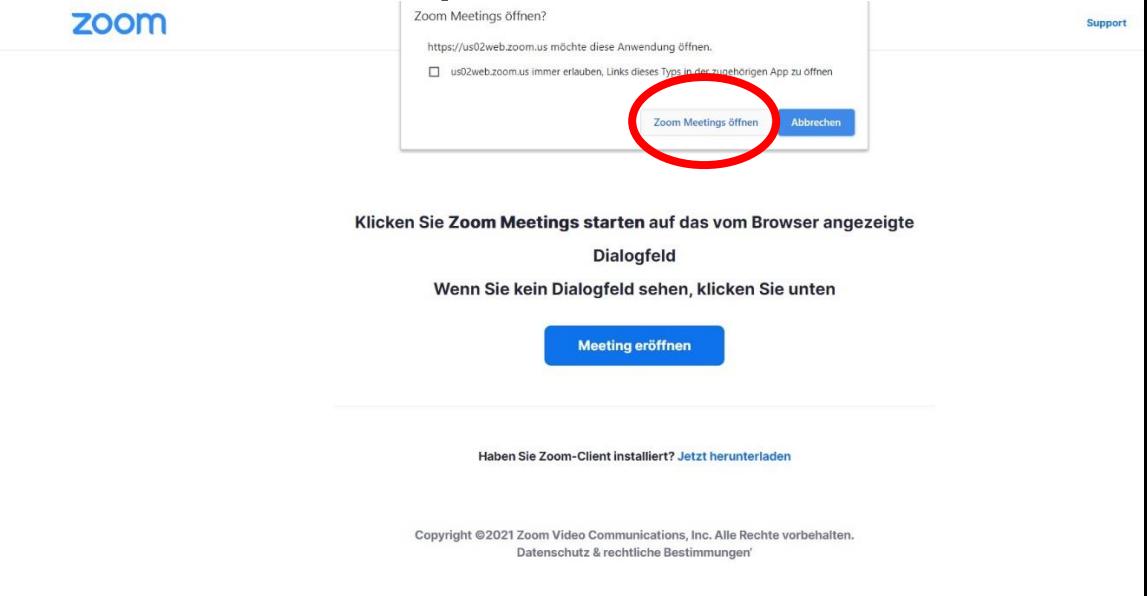

In Firefox lädt der Browser bei Eingabe des Zugangslinks die Zoom App herunter oder öffnet bei vorhandener App das Programm.

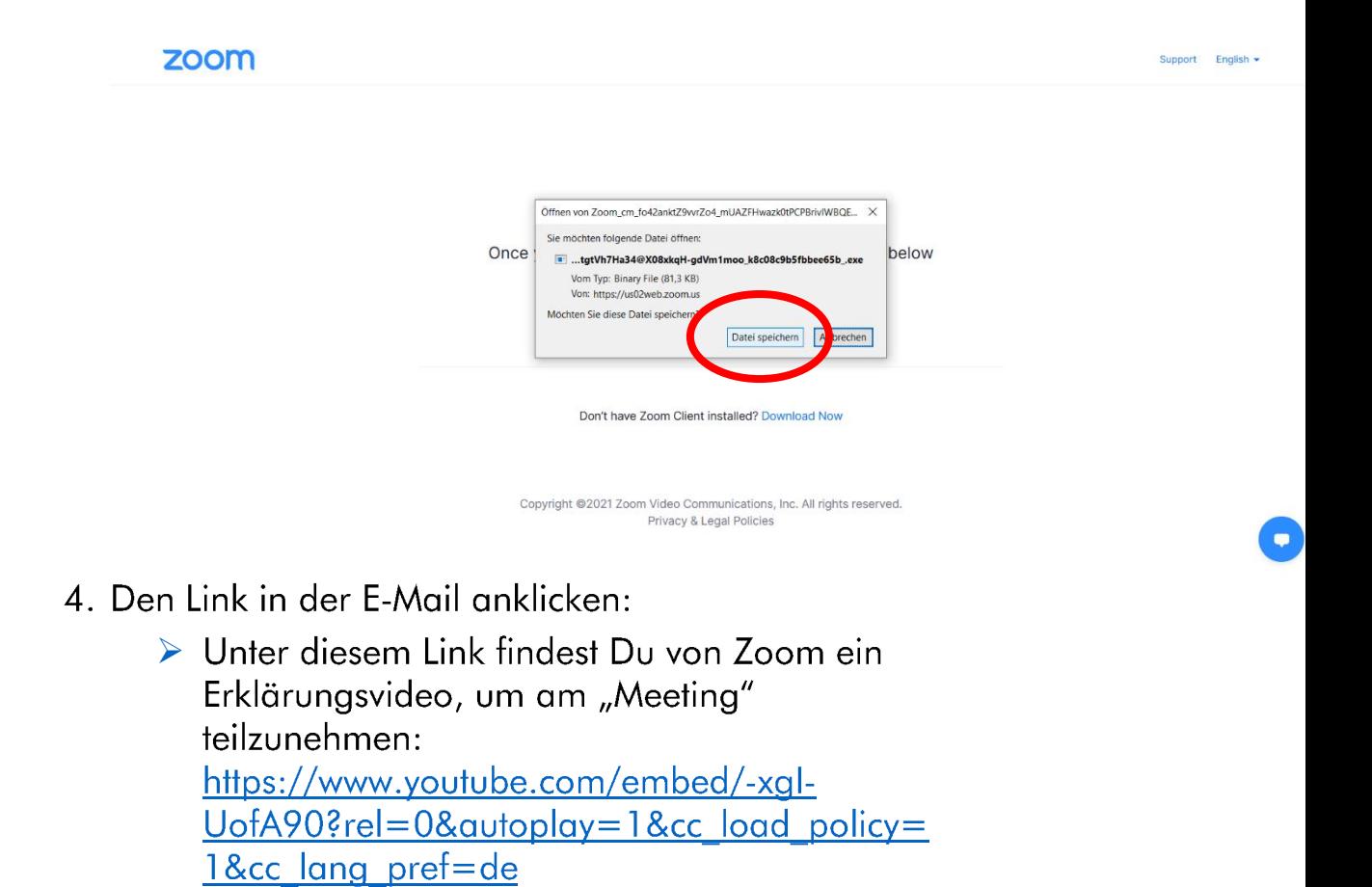

### Nächste Schritte:

1. Zoom fragt automatisch nach dem Kenncode. Bitte hier den Kenncode vom gewünschten Kurs/ Workshop eigneben.

2. Audio: "Per Computer dem Audio beitreten" anklicken, um das Audio der Yogistube zu hören.

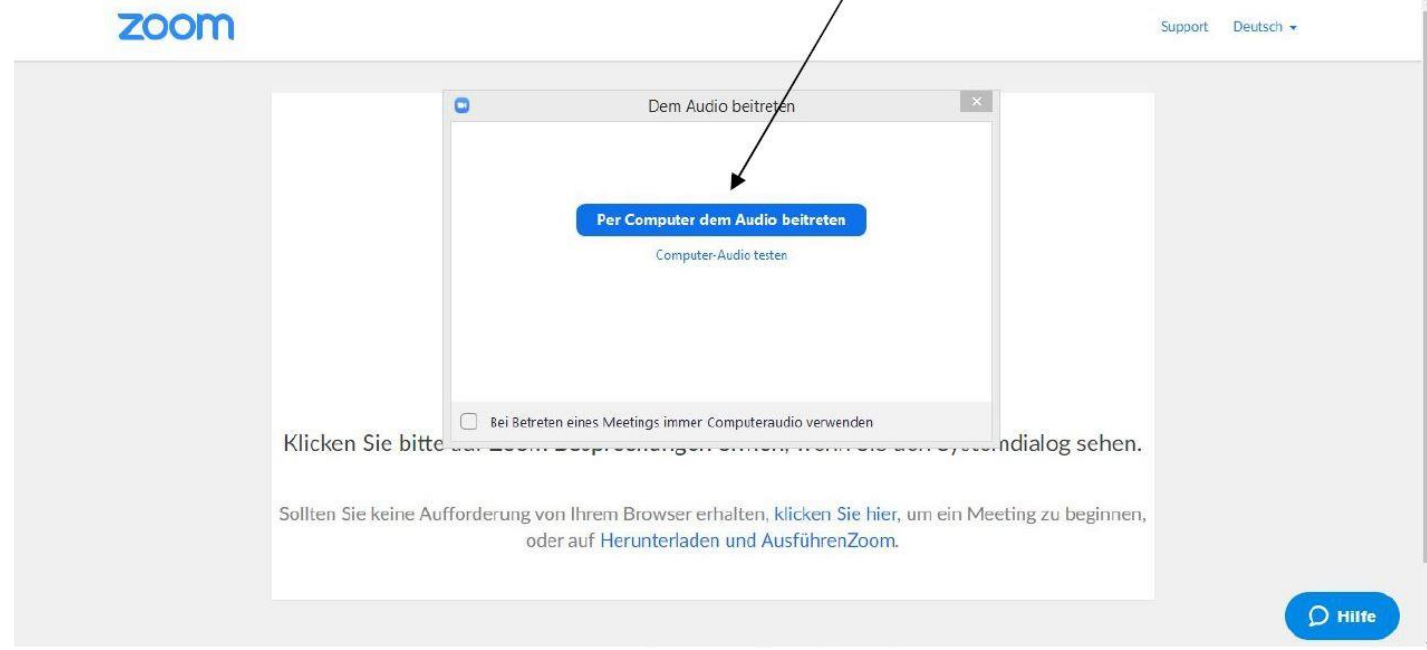

3. Video: Nach dem Audiobeitritt erfolgt die Abfrage, ob Dein Video sichtbar sein soll. Um Dir Tipps während der Yogapraxis geben zu können, ist es empfehlenswert Dein Video anzuschalten: dafür bestätige den Button "Mit Video beitreten".

zoom

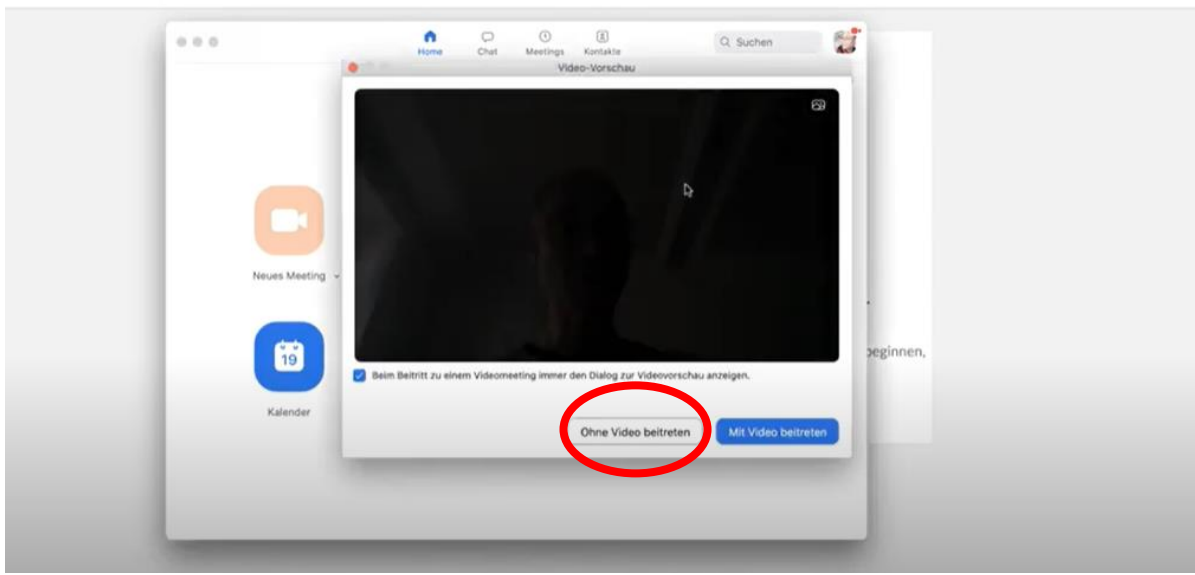

Support Deutsch

Bildquelle: https://www.youtube.com/watch?v=onUw3UzSQcQ

#### **Zoom Maske:**

1.1 An / Aus Audio und Video: Klick auf die Symbole des Mikrofons und Kamera.

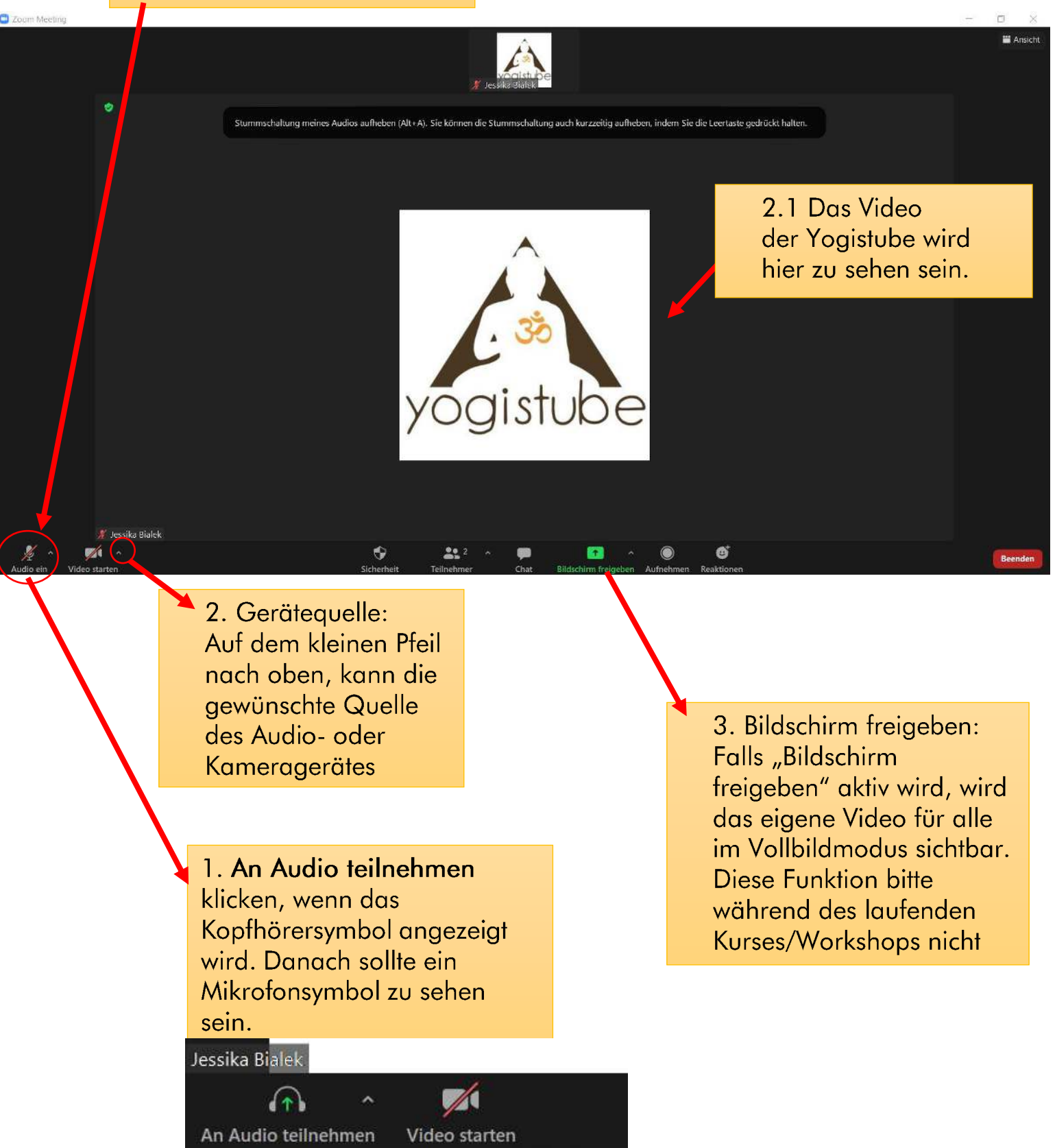

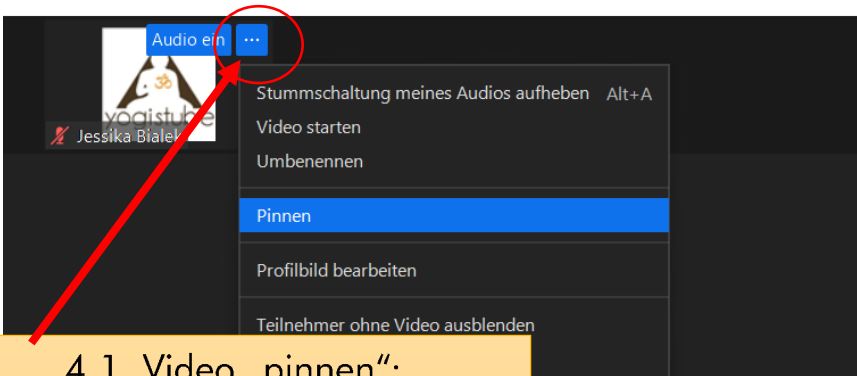

4. Ansichten: In Zoom gibt es 3 Ansichten zur Auswahl. Für den Kurs empfiehlt es sich, die Sprecheransicht auszuwählen. Dazu klicke auf Ansicht, um zu Sprecheransicht zu gelangen.

**iii** Ansich

4.1. Video "pinnen": Gehe mit der Maus über das Video der Yogistube. Es erscheint der Button "<sup>ooo</sup>" neben "Audio ein", kannst Du das Video der Yogistube "pinnen" So bleibt es in der Sprecheransicht groß.

孝 Jessika Bialek

Ø.

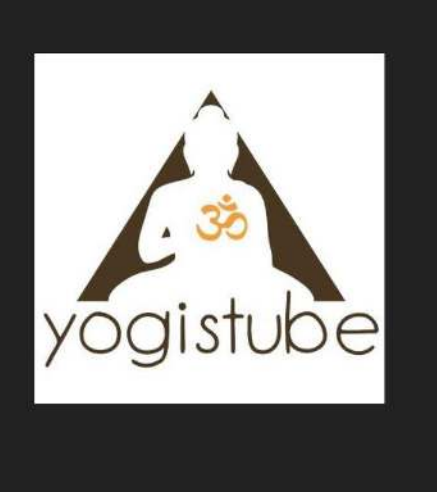

ı<br>Alt+A), Sie könner die Stummschaltung auch kurzzeitig aufheben, i

ø

5. Chat: Bei Klick auf den "Chat" Button öffnet sich ein Chatfenster zum Kontakt aufnehmen.

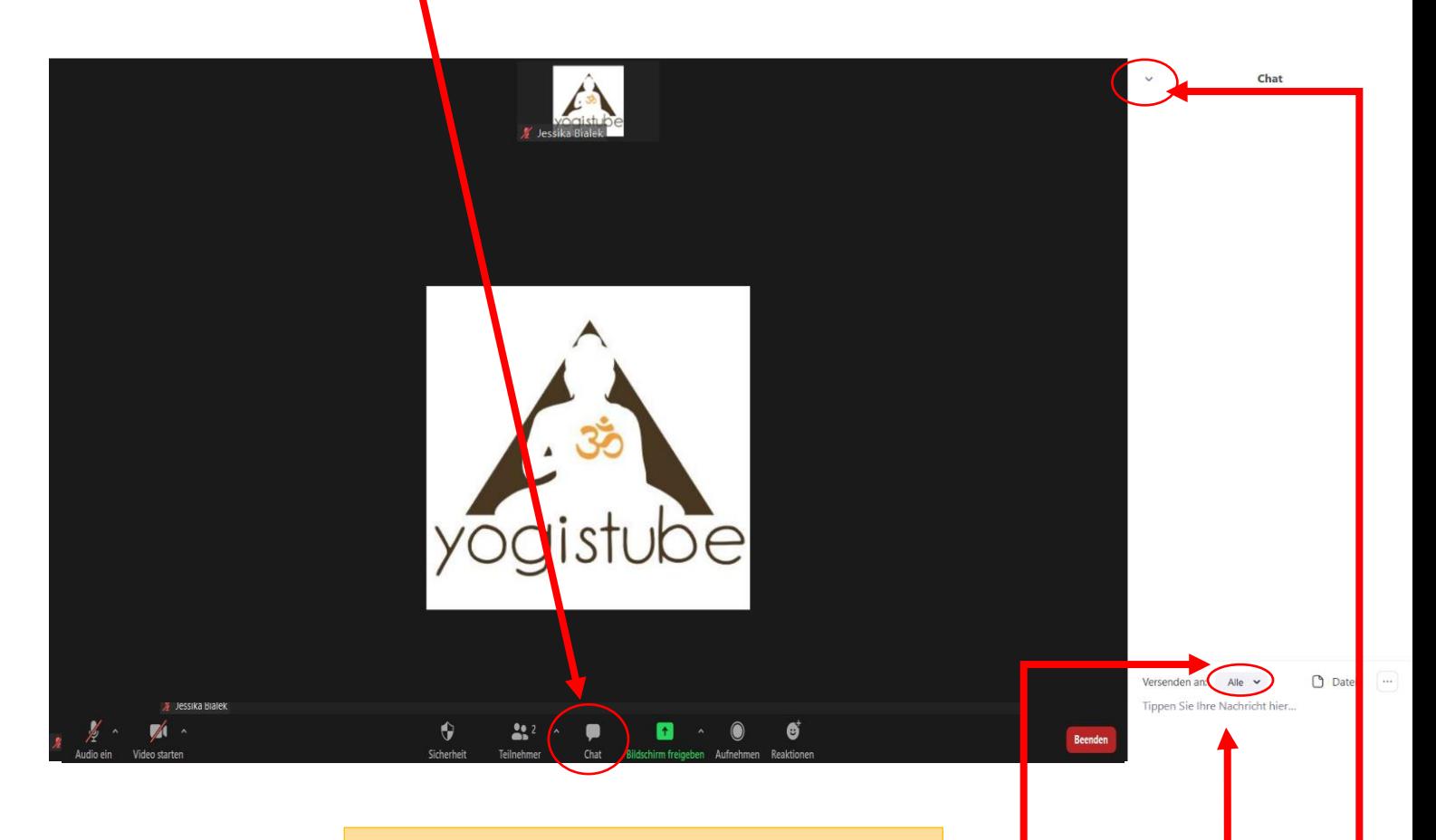

## 5.1. Nachricht versenden

Wähle aus, an wen die Nachricht gesendet werden soll.

Hier die gewünschte Nachricht eingeben und mit der Enter Taste absenden.

Auf den Pfeil nach unten "Chatfenster schließen" auswählen.

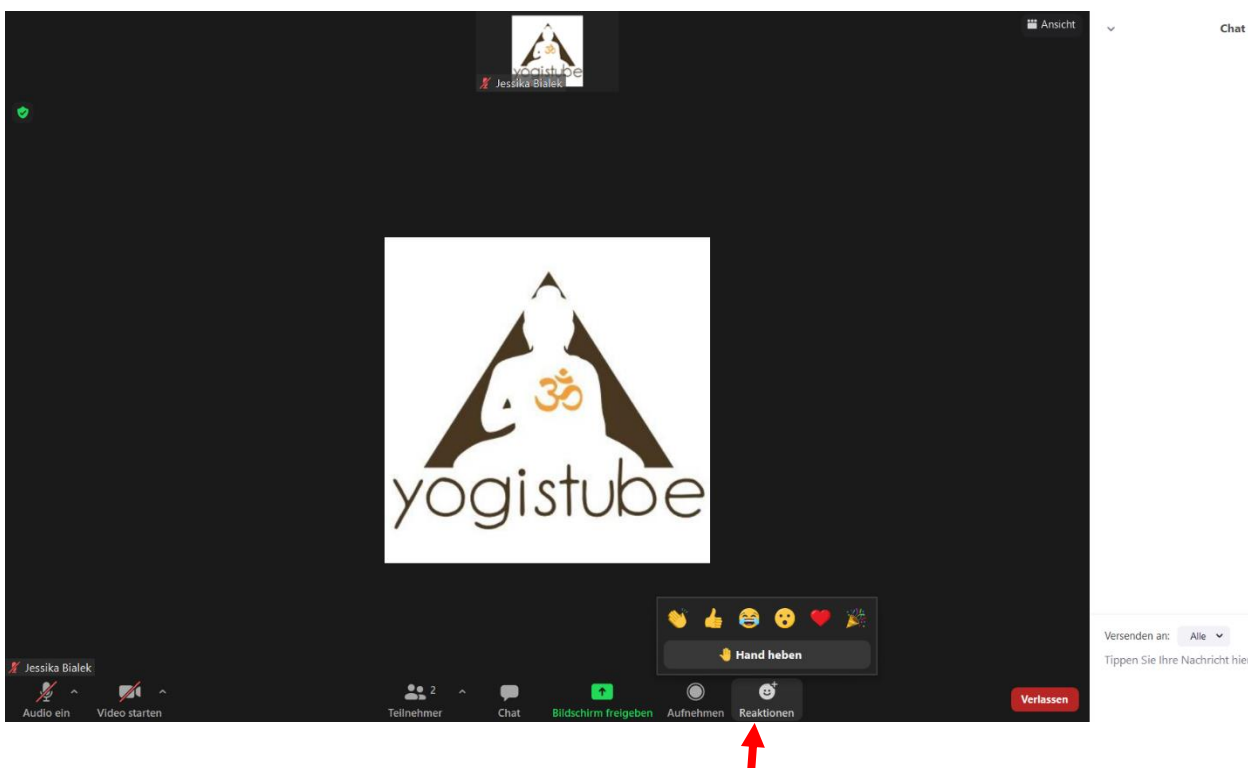

 $\bigcirc$  Datei  $\bigcirc$ Tippen Sie Ihre Nachricht hier...

6. Reaktionen: auf den Button" Reaktionen" kannst Du einen Smilie senden, wenn Du im Kurs nicht Dein Mikrofon einschalten möchtest. Dafür einfach auf den gewünschten Smilie drücken.